# Felsökning och underhåll

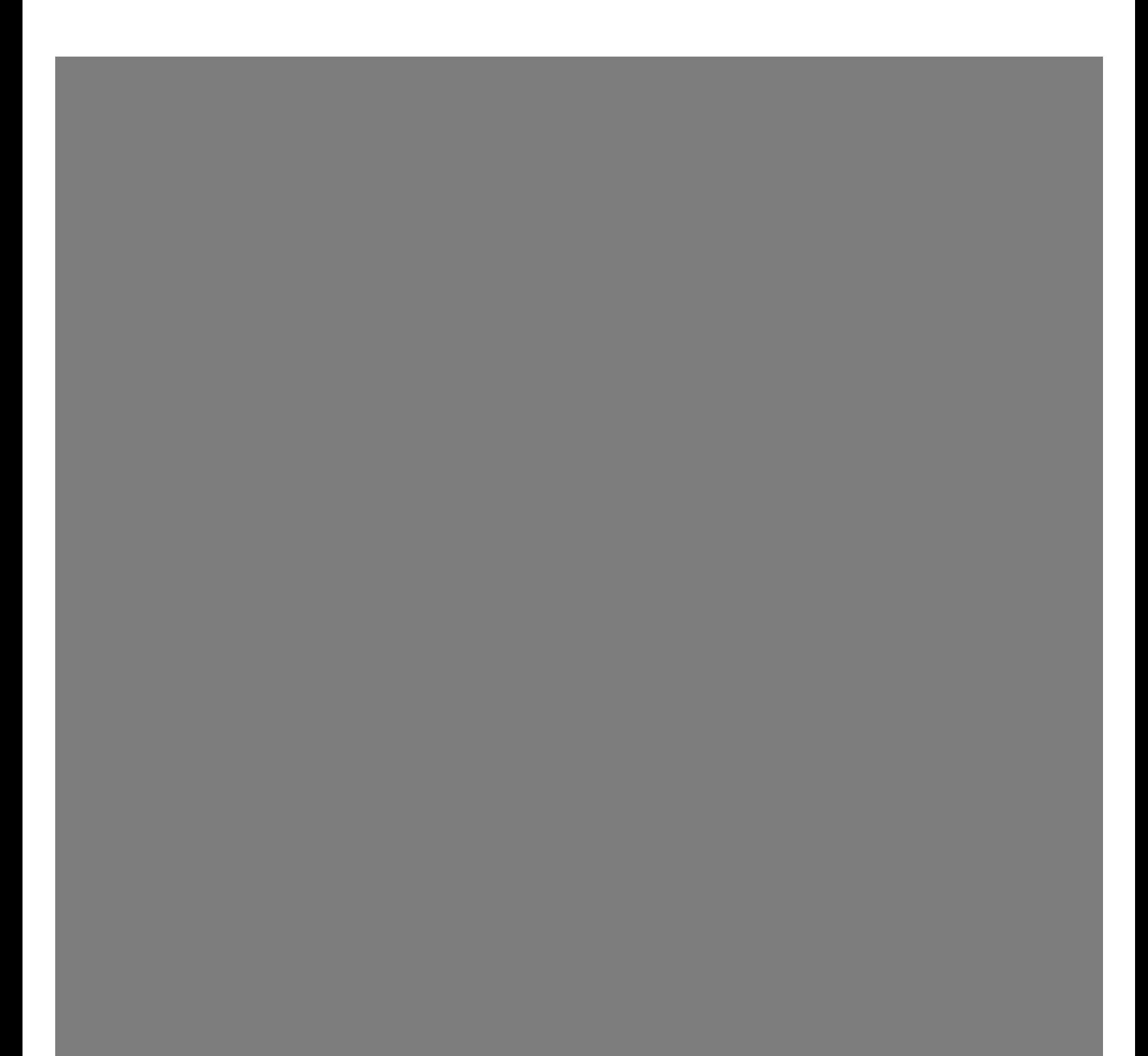

Garantiansvar för Hewlett-Packards produkter och tjänster definieras i de garantibegränsningar som medföljer sådana produkter och tjänster. Ingenting i denna text skall anses utgöra ytterligare garantiåtaganden. HP ansvarar inte för tekniska fel, redigeringsfel eller för avsaknad av information i denna text.

HP tar inget ansvar för användning eller pålitlighet hos programvara eller utrustning som inte har levererats av HP.

Dokumentet innehåller märkesinformation som skyddas av upphovsrätt. Ingen del av detta dokument får fotokopieras, reproduceras eller översättas till ett annat språk utan föregående skriftligt medgivande från HP.

Hewlett-Packard Company P.O. Box 4010 Cupertino, CA 95015-4010 USA

Copyright © 2005–2007 Hewlett-Packard Development Company, L.P.

Kan vara licensierat i USA under ett eller båda av följande Amerikanska patentnummer 4,930,158 och 4,930,160 till 28 augusti 2008.

Microsoft och Windows är i USA registrerade varumärken som tillhör Microsoft Corporation.

Logotypen Windows är ett varumärke eller ett registrerat varumärke som tillhör Microsoft Corporation i USA och/eller andra länder.

HP stöder lagligt utnyttjande av tekniken och uppmuntrar inte till att våra produkter ska användas för andra syften än de som är tillåtna enligt upphovsrättsbestämmelser.

Informationen i det här dokumentet kan ändras utan föregående meddelande.

## **Innehåll**

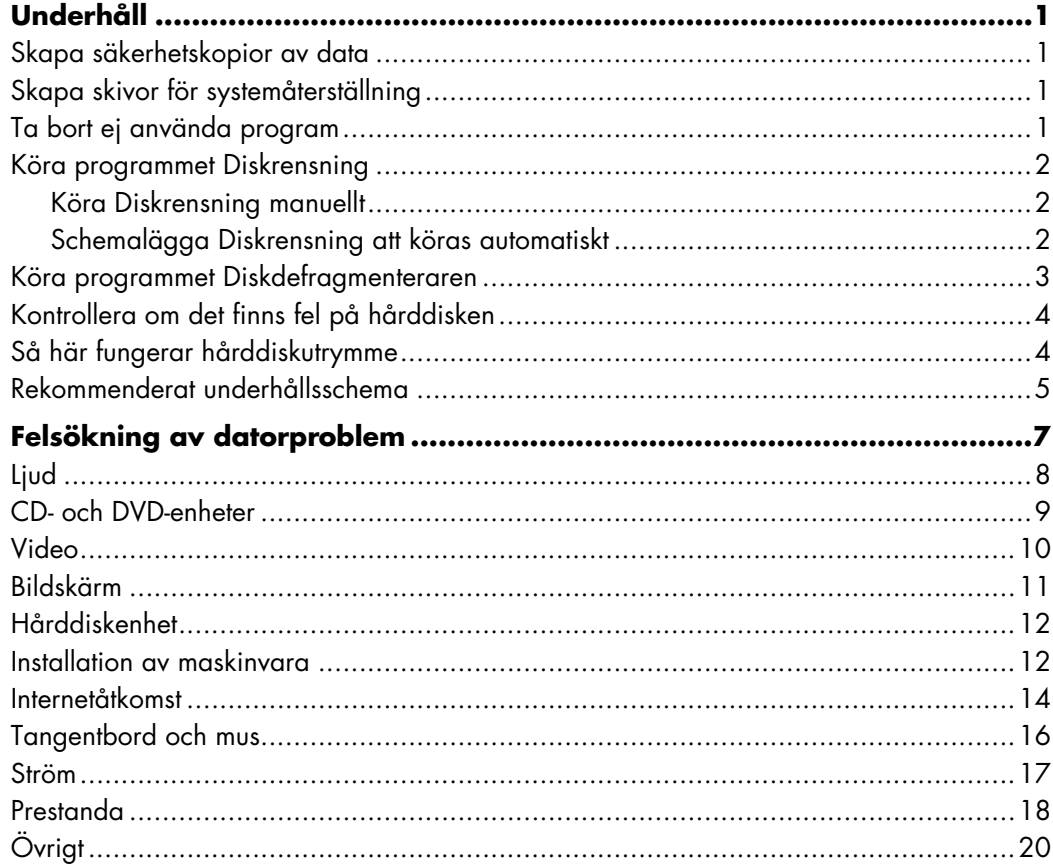

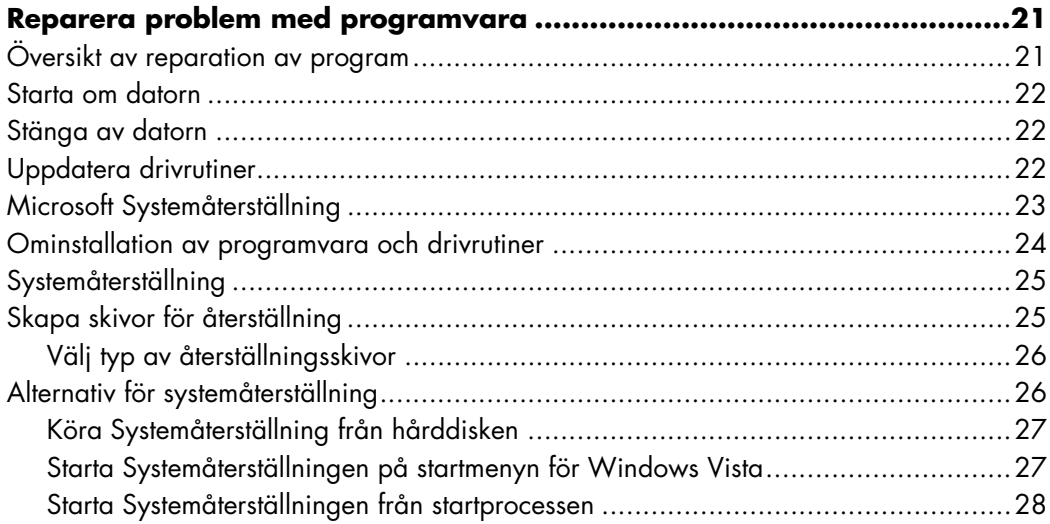

### **Underhåll**

<span id="page-4-0"></span>Detta avsnitt innehåller information om de åtgärder som du kan utföra för att säkerställa att din dator fungerar utan fel och underlätta återställningen av viktig information på din dator om du skulle råka ut för problem i framtiden.

#### <span id="page-4-1"></span>**Skapa säkerhetskopior av data**

Du kan använda programvaran för bränning av CD- eller DVD-skivor som finns på datorn för att skapa säkerhetskopior av viktig information, inklusive dina personliga filer, e-postmeddelanden och bokmärken för webbplatser.

När du skriver data till en säkerhetskopia ska du använda programvara som inkluderar funktionalitet för *skrivverifiering*. Denna verifieringsfunktion jämför datan på hårddisken med den kopierade datan på skivan för att säkerställa att det är en exakt kopia. Beroende på den programvara för bränning av skivor som du använder kan det hända att du måste aktivera denna funktion manuellt.

#### <span id="page-4-2"></span>**Skapa skivor för systemåterställning**

Detta är en engångsåtgärd som du ska utföra när datorn fungerar på rätt sätt. Om du får problem med datorn vid ett senare tillfälle kan du återställa den till de ursprungliga inställningarna med hjälp av de skivor för systemåterställning som du har skapat.

Innan du skapar skivor för systemåterställning, läs ["Systemåterställning" på sidan 25](#page-28-2), och skapa sedan skivorna såsom beskrivs i ["Skapa skivor för återställning" på sidan 25.](#page-28-3)

#### <span id="page-4-3"></span>**Ta bort ej använda program**

- **1** Klicka på **Windows Start-knapp**®, och klicka sedan på **Kontrollpanelen**.
- **2** Klicka **Avinstallera ett program**. Program- och funktionsfönstret öppnas.
- **3** Välj programmet som du vill ta bort och klicka sedan på **Avinstallera**.
- **4** Följ anvisningarna som visas på skärmen.

**OBS!** Vissa program har egna funktioner för avinstallation. Om du inte kan avinstallera ett program i Kontrollpanelen går du till programdokumentationen eller Hjälp.

### <span id="page-5-0"></span>**Köra programmet Diskrensning**

Programmet Diskrensning frigör utrymme på din hårddisk genom att ta bort temporära och ej använda filer (inklusive Temporära Internetfiler och filerna i Papperskorgen). Du kan köra Diskrensning manuellt eller du kan ställa in programmet så att det körs automatiskt.

#### <span id="page-5-1"></span>**Köra Diskrensning manuellt**

**1** Klicka på **Windows Start-knapp**, **Alla program**, **Tillbehör**, **Systemverktyg**, och klicka sedan på **Diskrensning**.

Diskrensningen letar efter filer att radera och beräknar hur mycket diskutrymme som kan sparas.

- **2** Välj de filer som ska raderas genom att markera dem med bockar i rutorna bredvid respektive filtyp i listan.
- **3** Klicka på **OK** och klicka sedan på **Radera filer** för att slutföra borttagningen av de markerade filerna.

#### <span id="page-5-2"></span>**Schemalägga Diskrensning att köras automatiskt**

- **1** Klicka på **Windows Start-knapp**, **Alla program**, **Tillbehör**, **Systemverktyg**  och klicka sedan på **Schemalagd aktivitet**.
- **2** Klicka **Åtgärd** och klicka sedan på **Skapa grundaktivitet**.
- **3** Skriv in ett namn på aktiviteten och valfri beskrivning.
- **4** Klicka **OK** och klicka sedan på **OK** igen.
- **5** Välj upprepningen och klicka på **Nästa**.
- **6** Välj tid för att köra Diskrensningen och klicka på **Nästa**. Diskrensningen kan ta lång tid, så välj en tid när datorn är påslagen, men inte används.
- **7** Välj **Starta program** och klicka på **Nästa**.
- **8** Under **Program/Skript**, klicka på **Bläddra**.
- **9** Skriv *cleanmgr.exe* och klicka på **Öppna**.
- **10** Granska den angivna schemasammanfattningen. När den är klar, klicka på **Avsluta**. Diskrensningen kör på den tid som du har ställt in.

#### <span id="page-6-0"></span>**Köra programmet Diskdefragmenteraren**

När Microsoft® Windows Vista™ sparar filer på hårddisken delas dessa ofta upp i flera delar (eller *fragment*), så att de passar in i det tillgängliga utrymmet på enheten. När du öppnar en fragmenterad fil hämtas den från flera ställen, vilket innebär att processen tar längre tid.

Programmet Diskdefragmenteraren slår samman de fragmenterade filerna på hårddisken för att förbättra datorns prestanda. Detta påverkar inte var filerna och mapparna finns på datorn.

**OBS!** Programmet Diskdefragmenteraren kan ta lång tid att köra klart. Du kan köra detta program oövervakat under natten.

- **1** Spara ditt arbete och stäng alla öppna program.
- **2** Tryck samtidigt på tangenterna Ctrl, Alt och Delete på tangentbordet.
- **3** Klicka på **Starta aktivitetshanteraren**.
- **4** I fliken Applikationer väljer du alla program i listan, och klicka sedan på **Avsluta aktivitet**. Stäng Aktivitetshanteraren.
- **5** Klicka på **Windows Start-knapp**, välj **Alla program**, **Tillbehör**, **Systemverktyg**, och klicka sedan på **Diskfragmenteraren**.
- **6** Klicka på **Defragmentera nu**.

Om programmet Diskdefragmenteraren startar om och om igen finns det ett dolt program i bakgrunden som fortfarande använder hårddisken. Starta om datorn i Felsäkert läge och kör programmet Diskdefragmenteraren igen:

**1** Klicka på **Windows Start-knapp**, klicka på pilen bredvid **Lås**-knappen och klicka sedan på **Återstarta**.

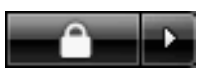

- **2** Tryck på tangenten F8 så snart den första skärmen med logotypen visas.
- **3** Använd piltangenterna för att välja alternativet **Felsäkert läge** i Windowsmenyn Avancerade alternativ och tryck på Retur.
- **4** Välj operativsystemet genom att trycka på Retur igen.
- **5** Logga in i Windows Vista. Fortsätt i Felsäkert läge genom att klicka på **Ja** när skrivbordsmeddelandet visas.
- **6** Använd den tidigare beskrivna proceduren för att köra programmet Diskdefragmenteraren sedan Windows Vista har startats.

### <span id="page-7-0"></span>**Kontrollera om det finns fel på hårddisken**

Utför följande procedur för att kontrollera hårddiskens integritet i Windows Vista. Stäng alla öppna program innan du inleder kontrollen av disken.

- **1** Klicka på **Windows Start-knapp** och klicka sedan på **Datorn**.
- **2** Ett fönster öppnas. Högerklicka på den hårddisk som du vill kontrollera och klicka på **Egenskaper**.
- **3** Klicka på fliken **Verktyg** i fönstret Egenskaper.
- **4** Klicka på **Kontrollera nu** under Felkontroll.
- **5** Klicka eventuellt på rutan bredvid **Reparera fel i filsystemet automatiskt** och **Sök efter skadade sektorer och försök att reparera dem**.
- **6** Klicka på **Starta**. Om du uppmanas att starta om datorn ska du klicka på **Ja**.

#### <span id="page-7-1"></span>**Så här fungerar hårddiskutrymme**

Hewlett Packard- och Compaqdatorer med förinstallerat Windows Vista-operativsystem *kan* verka ha en mindre hårddisk än vad som anges i produktspecifikationen, dokumentationen eller på förpackningen. Hårddiskenheter beskrivs och annonseras av tillverkaren i decimalkapacitet (bas 10). I Windows Vista och andra program, t.ex. FDISK, används det binära talsystemet (bas 2).

Enlig decimalsystemet är en megabyte (MB) lika med 1 000 000 byte och en gigabyte (GB) är lika med 1 000 000 000 byte. Enligt det binära talsystemet är en megabyte lika med 1 048 576 byte och en gigabyte är lika med 1 073 741 824 byte. På grund av de olika mätsystemen kan det finnas en skillnad mellan den storlek som Windows Vista rapporterar och den storlek som annonseras. Hårddiskens lagringskapacitet är den som annonseras.

Windows Vista rapporterar mindre kapacitet i Utforskaren och i fönstret Den här datorn eftersom endast information om en partition på hårddisken visas åt gången. Den första partitionen innehåller information om systemåterställning.

### <span id="page-8-0"></span>**Rekommenderat underhållsschema**

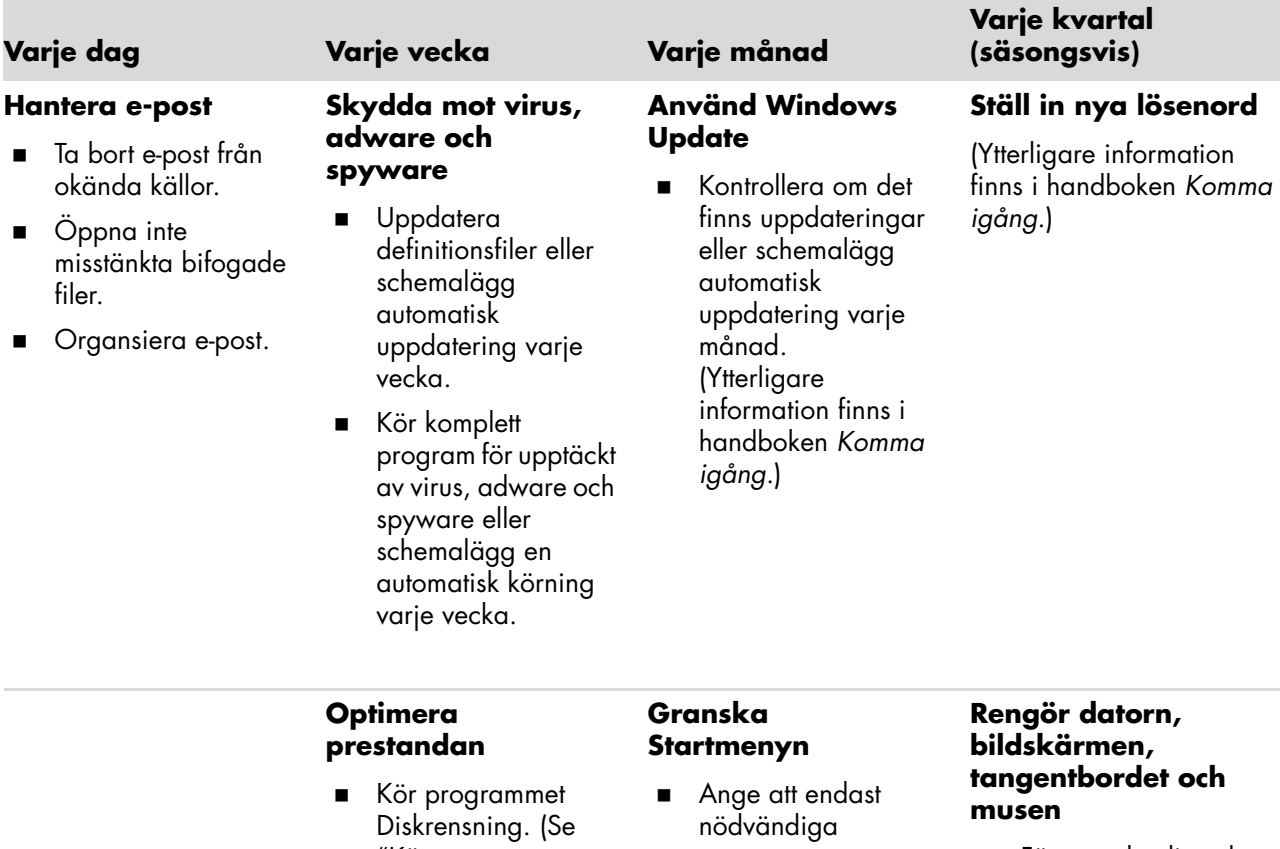

- ["Köra programmet](#page-5-0)  Diskrensning" på [sidan 2](#page-5-0).)
- Kör programmet Diskdefragmenteraren. (Se ["Köra](#page-6-0)  programmet [Diskdefragmenterare](#page-6-0) [n" på sidan 3.](#page-6-0))
- Kontrollera om det finns diskfel. (Se ["Kontrollera om](#page-7-0)  det finns fel på [hårddisken" på](#page-7-0)  [sidan 4](#page-7-0).)
- program startas:
- **1** Klicka på **Windows Startknapp**, **Alla program**, och klicka sedan på **Windows Defender**.
- **2** Klicka på **Verktyg**.
- **3** Klicka på **Software Explorer**.
- **4** I kategorilistan väljer du **Startrutin för program**.
- **5** Välj det program som du vill undvika att köra och klicka på **Inaktivera**.

- För mer detaljerade instruktioner om rengöring, gå till: **http://**

#### **www.hp.com/ support**

Välj land/region och språk, hitta din datormodell och sök sedan på nyckelordet *rengöring*.

### **Rekommenderat underhållsschema** (*fortsättning*)

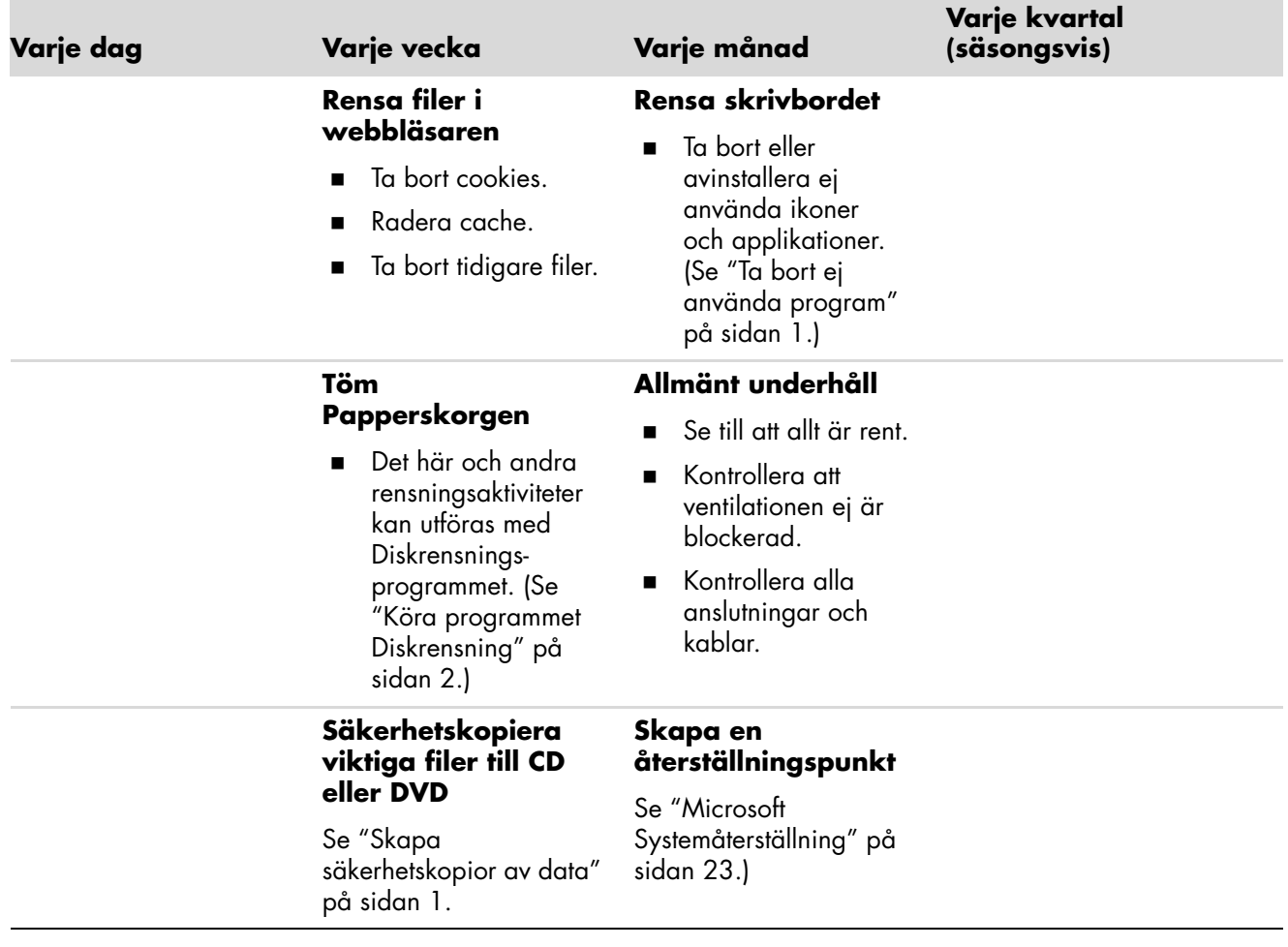

### **Felsökning av datorproblem**

<span id="page-10-0"></span>Detta avsnitt innehåller flera tabeller som beskriver möjliga lösningar av problem som kan förekomma när du använder din dator. Var och en av tabellerna innehåller:

- **Symptom** som avser de varningstecken eller -meddelanden som gäller den här typen av fel.
- **Möjliga åtgärder** som beskriver hur du kan försöka avhjälpa felet.

Tabellerna för felsökning förekommer i följande ordning:

- [Ljud](#page-11-0)
- [CD- och DVD-enheter](#page-12-0)
- [Video](#page-13-0)
- [Bildskärm](#page-14-0)
- -[Hårddiskenhet](#page-15-0)
- -[Installation av maskinvara](#page-15-1)
- -[Internetåtkomst](#page-17-0)
- -[Tangentbord och mus](#page-19-0)
- -[Ström](#page-20-0)
- [Prestanda](#page-21-0)
- [Övrigt](#page-23-0)

Ytterligare information om problem med bildskärm eller problem som speciellt har att göra med din skrivare finns i dokumentationen från respektive tillverkare av produkten.

### <span id="page-11-0"></span>**Ljud**

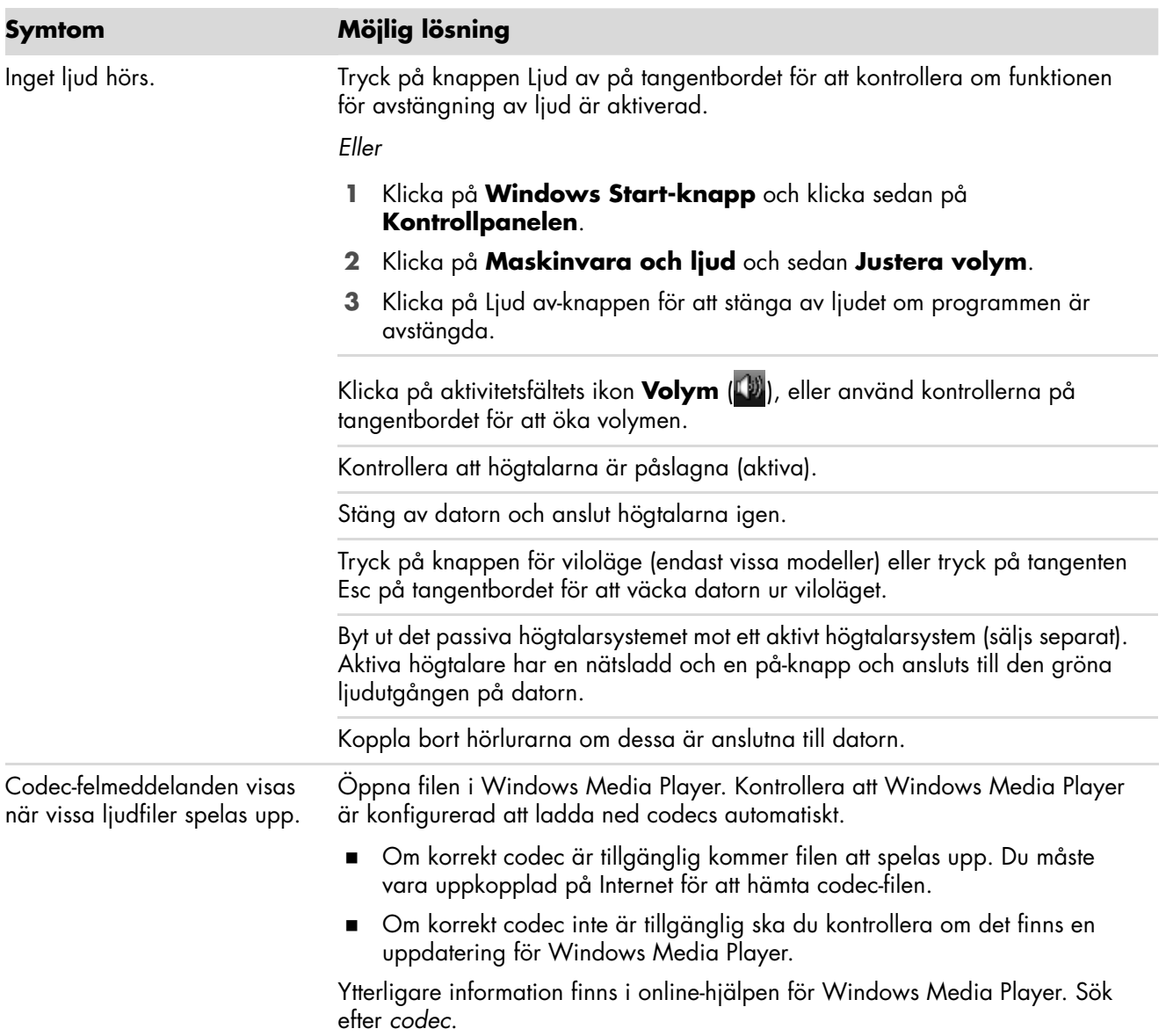

### <span id="page-12-0"></span>**CD- och DVD-enheter**

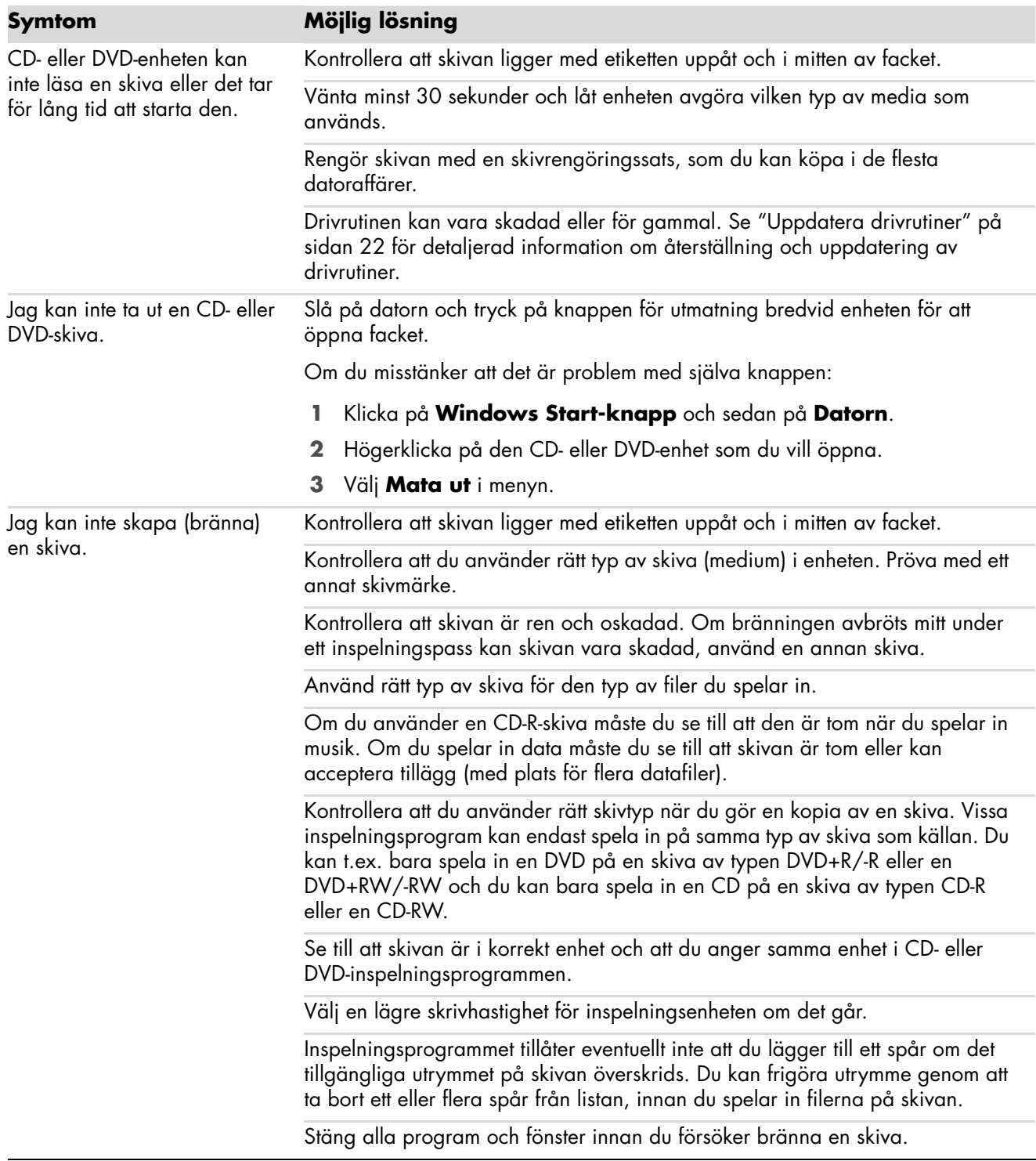

### **CD- och DVD-enheter** (*fortsättning*)

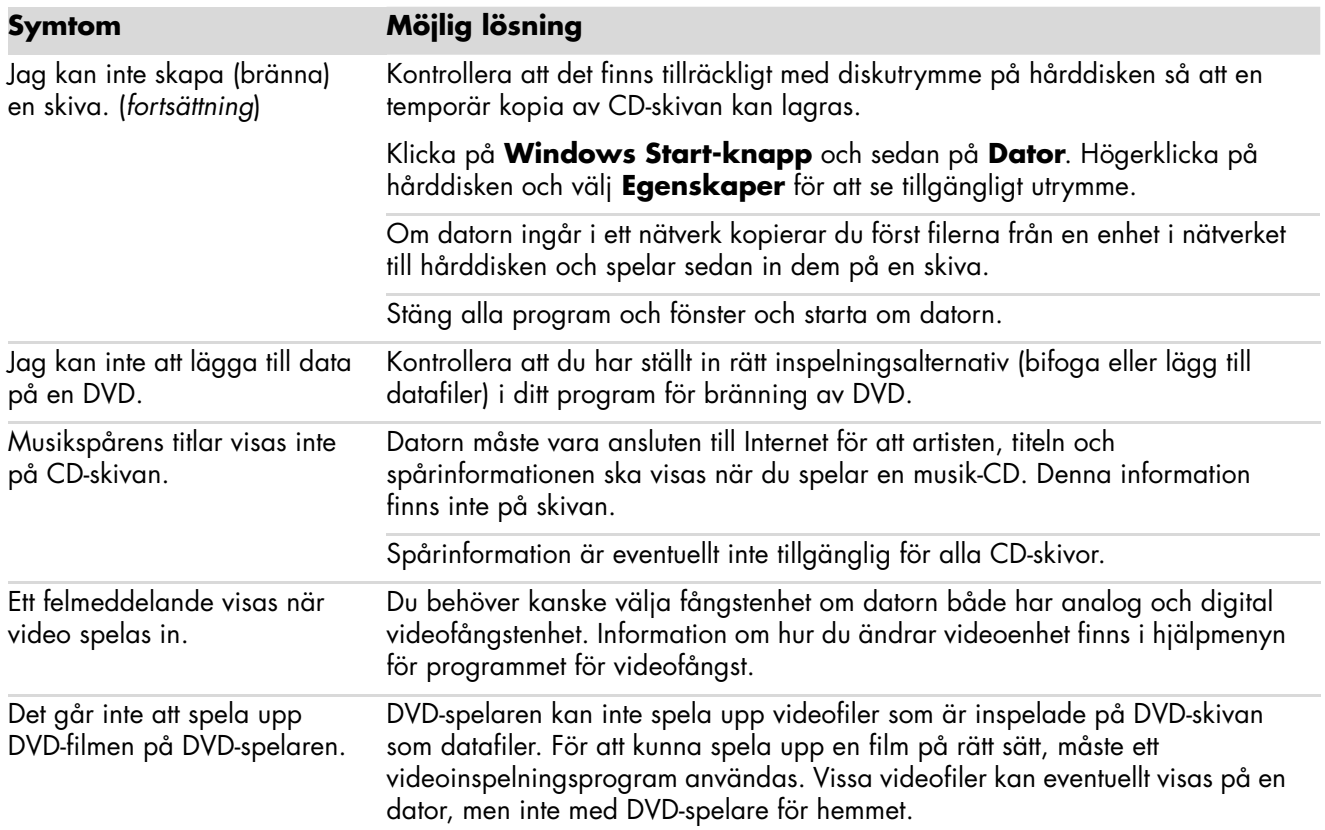

### <span id="page-13-0"></span>**Video**

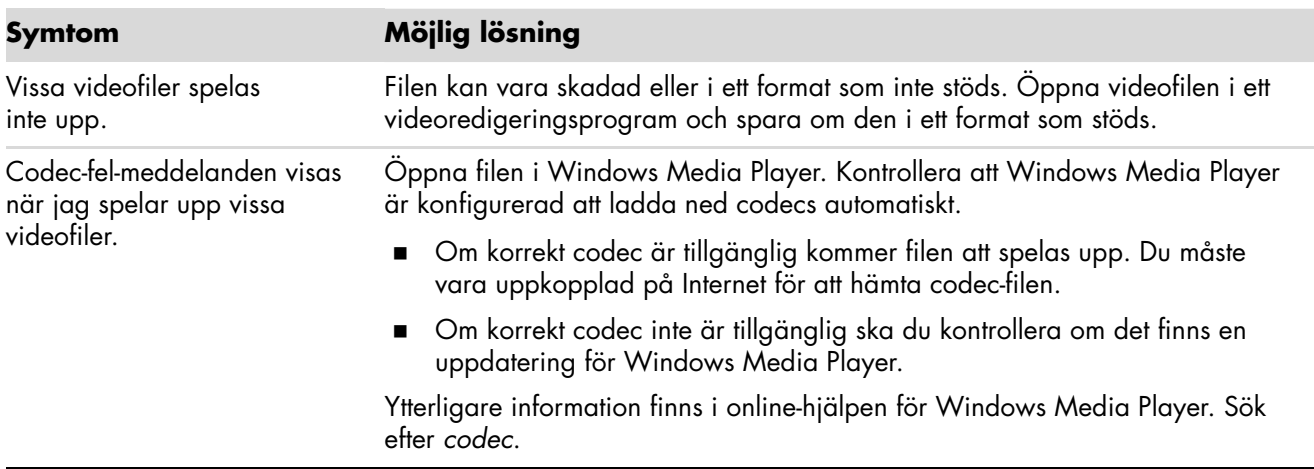

### **Video** (*fortsättning*)

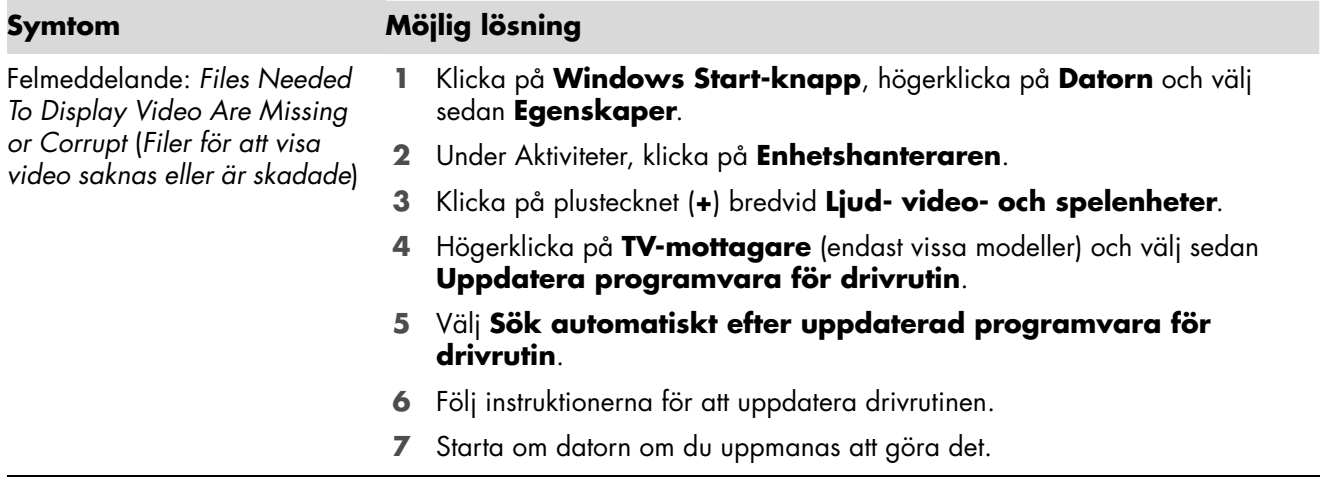

### <span id="page-14-0"></span>**Bildskärm**

Förutom den information som anges här, kan du också läsa i den dokumentation som medföljde bildskärmen.

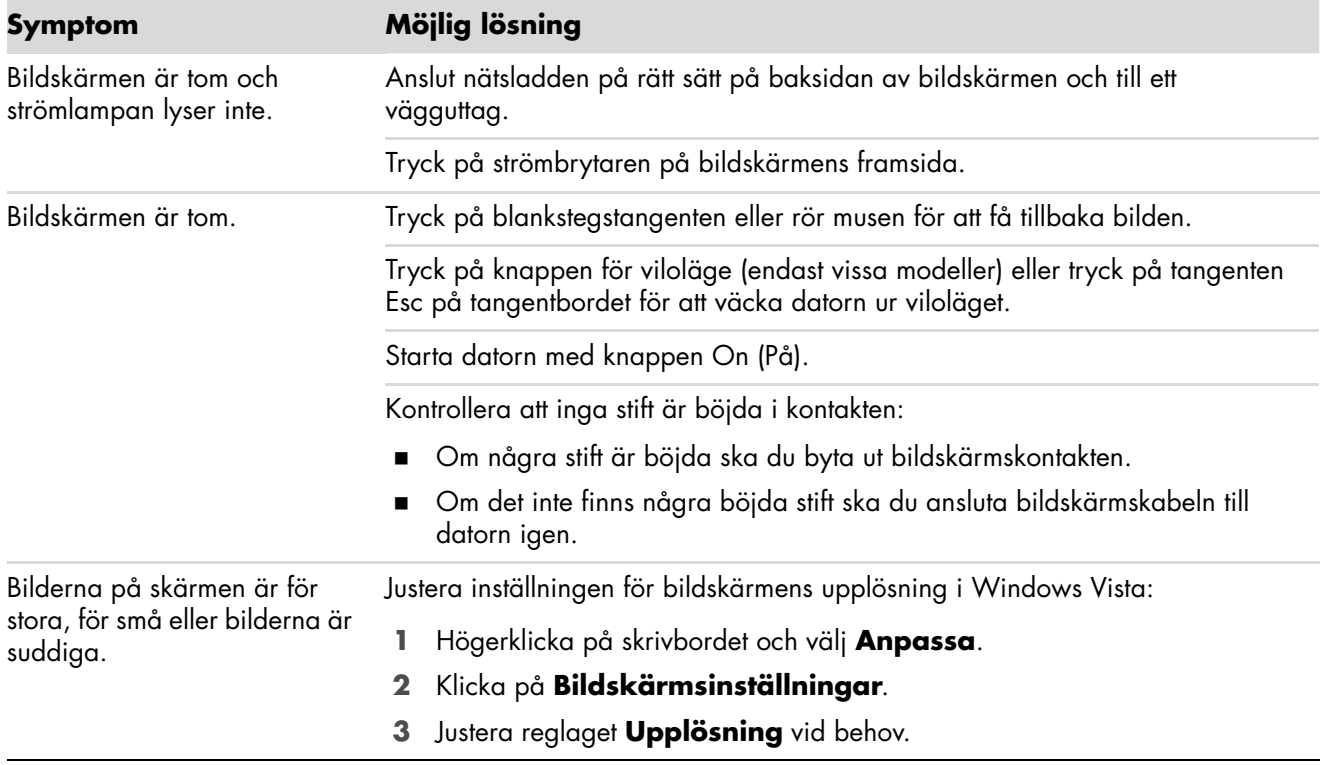

### <span id="page-15-0"></span>**Hårddiskenhet**

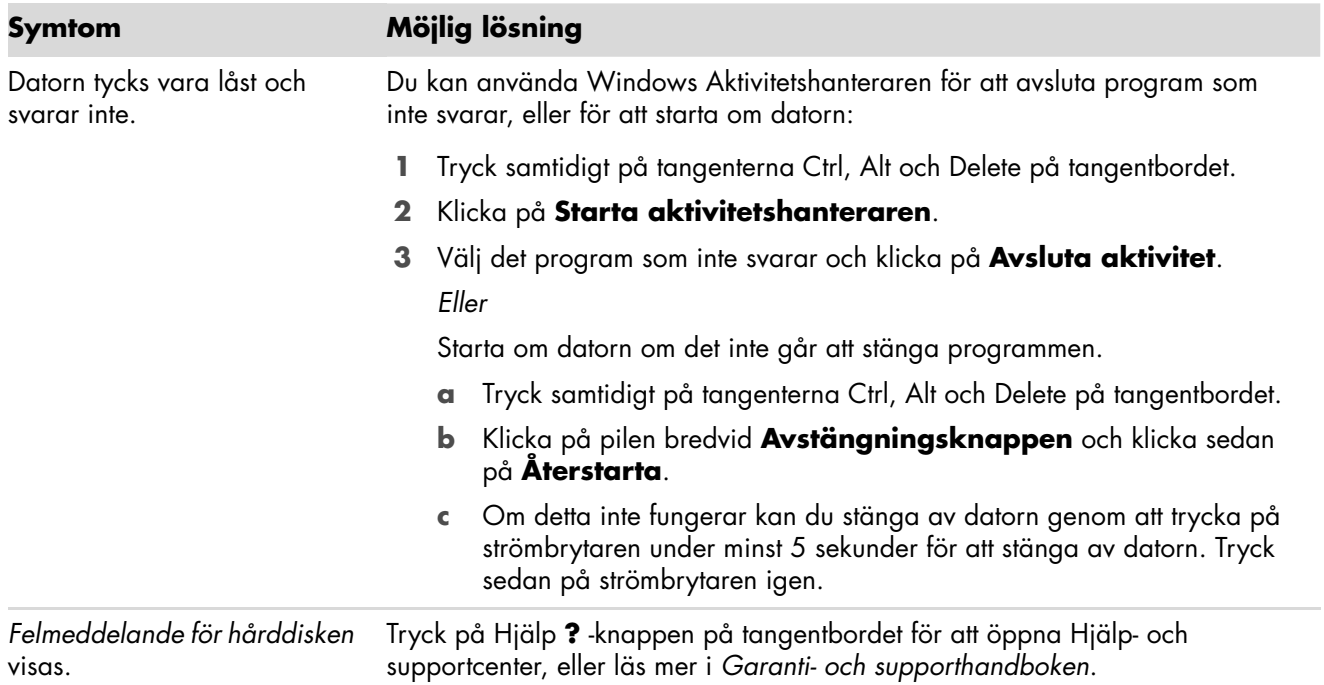

#### <span id="page-15-1"></span>A **Installation av maskinvara**

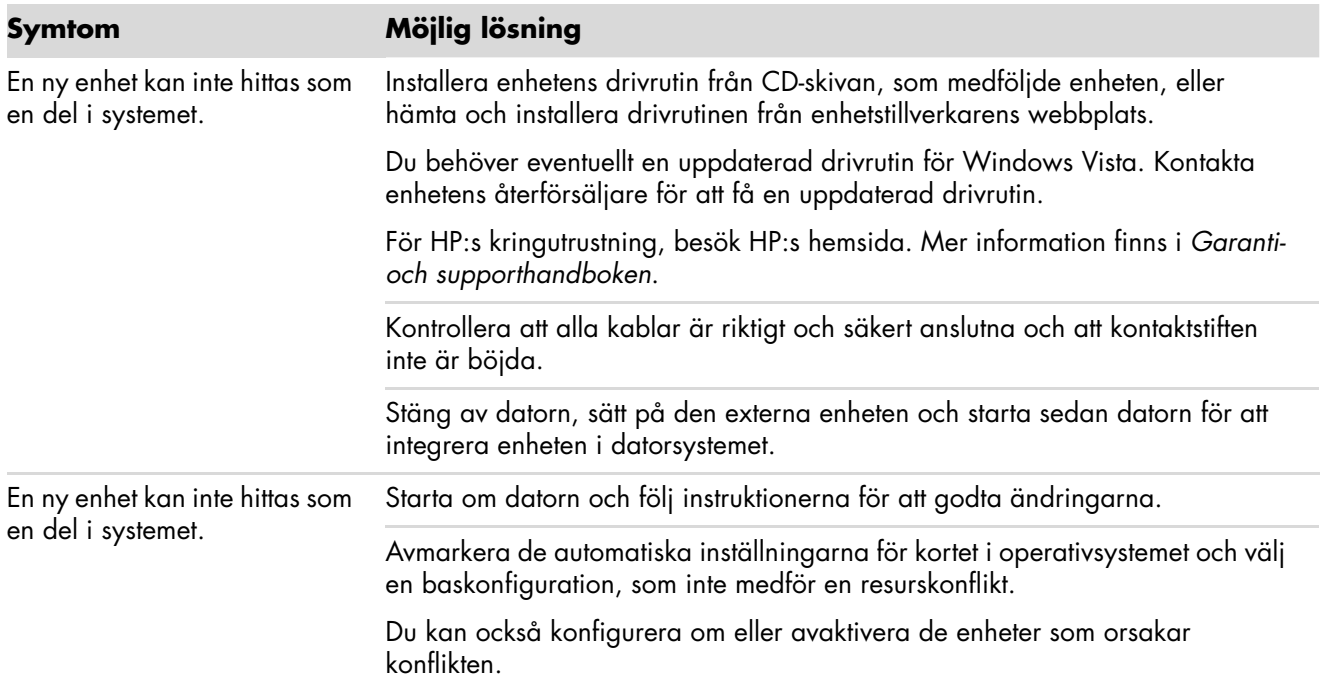

### **Installation av maskinvara** (*fortsättning*)

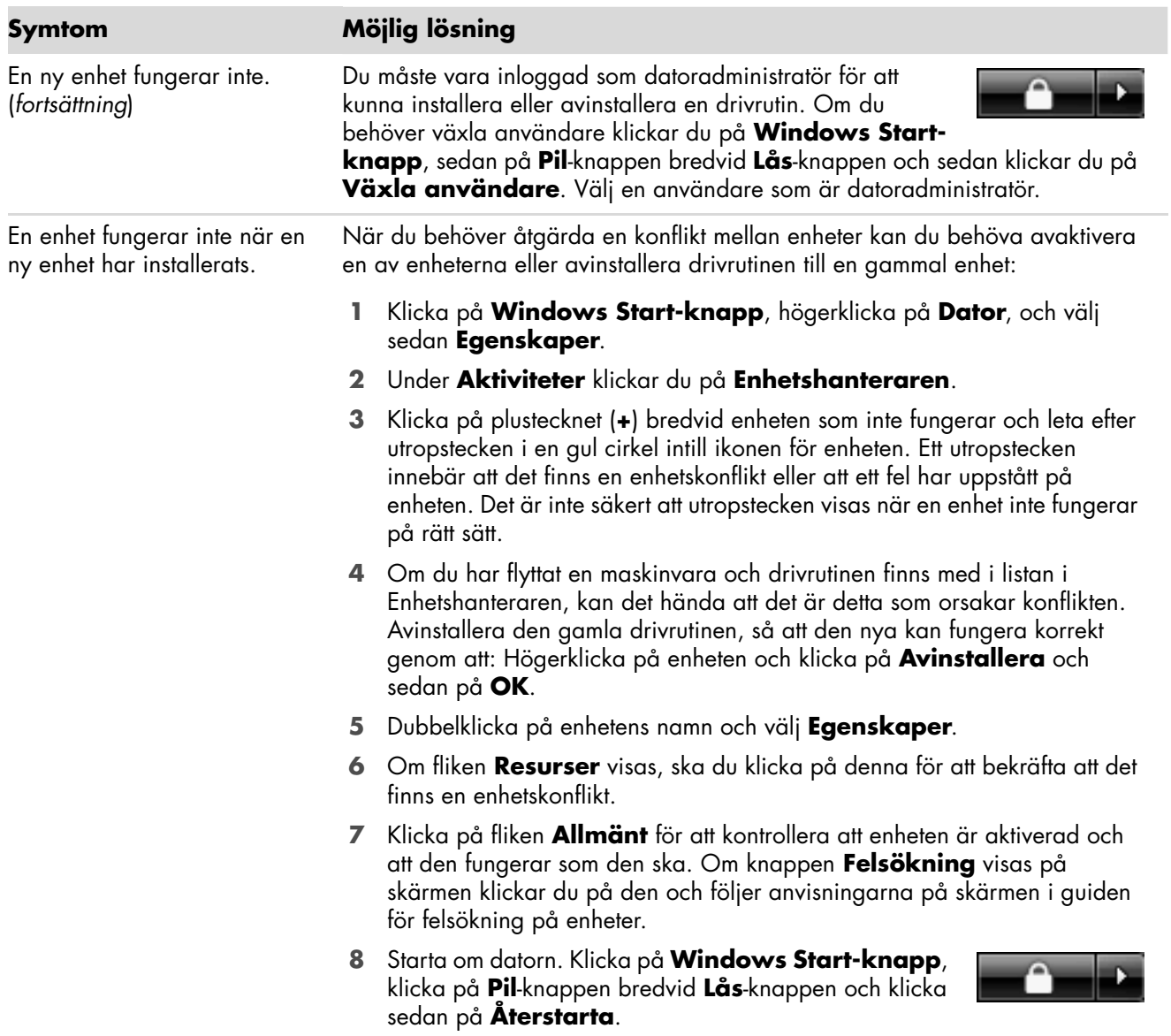

### <span id="page-17-0"></span>**Internetåtkomst**

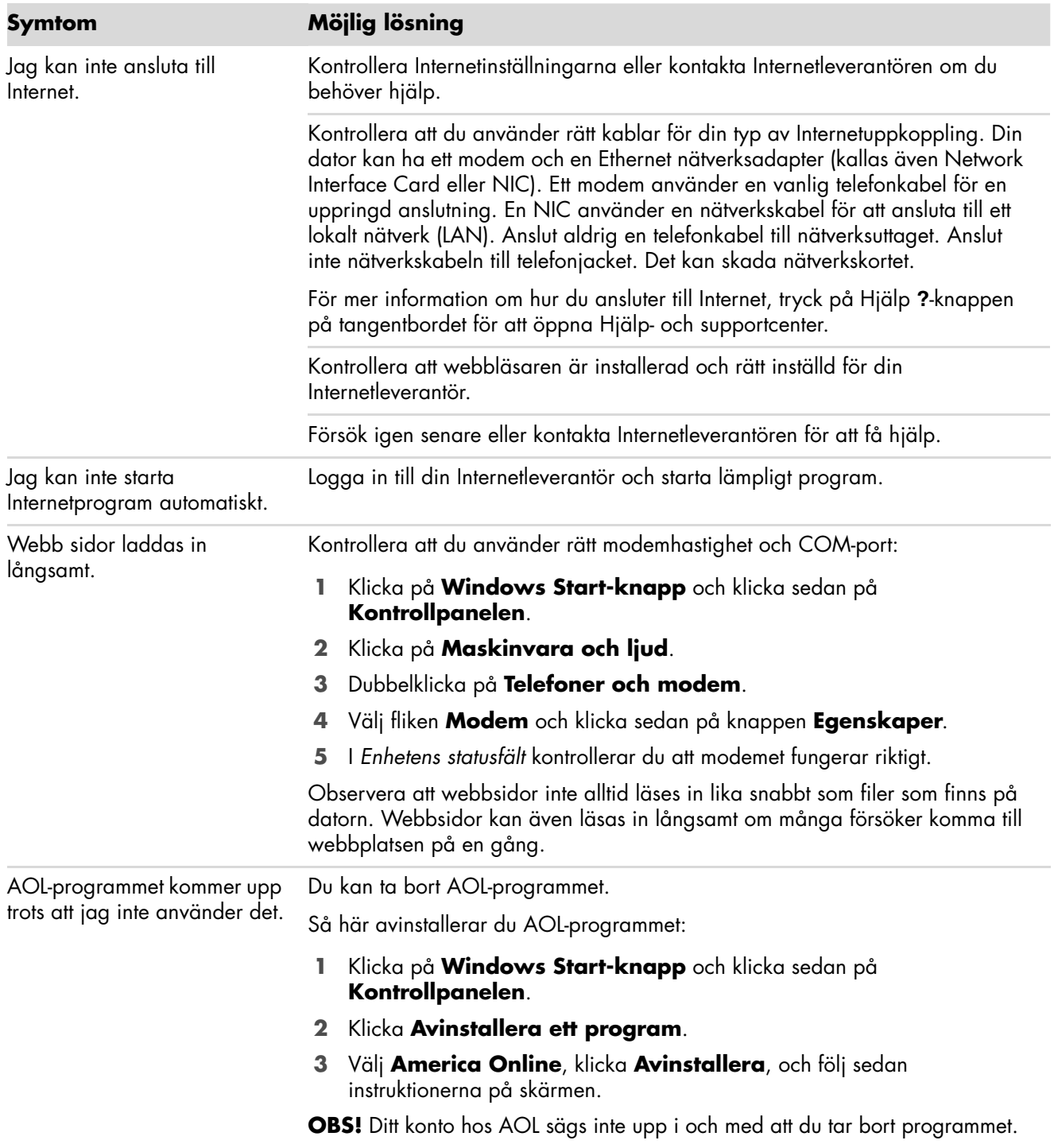

### **Internetåtkomst** (*fortsättning*)

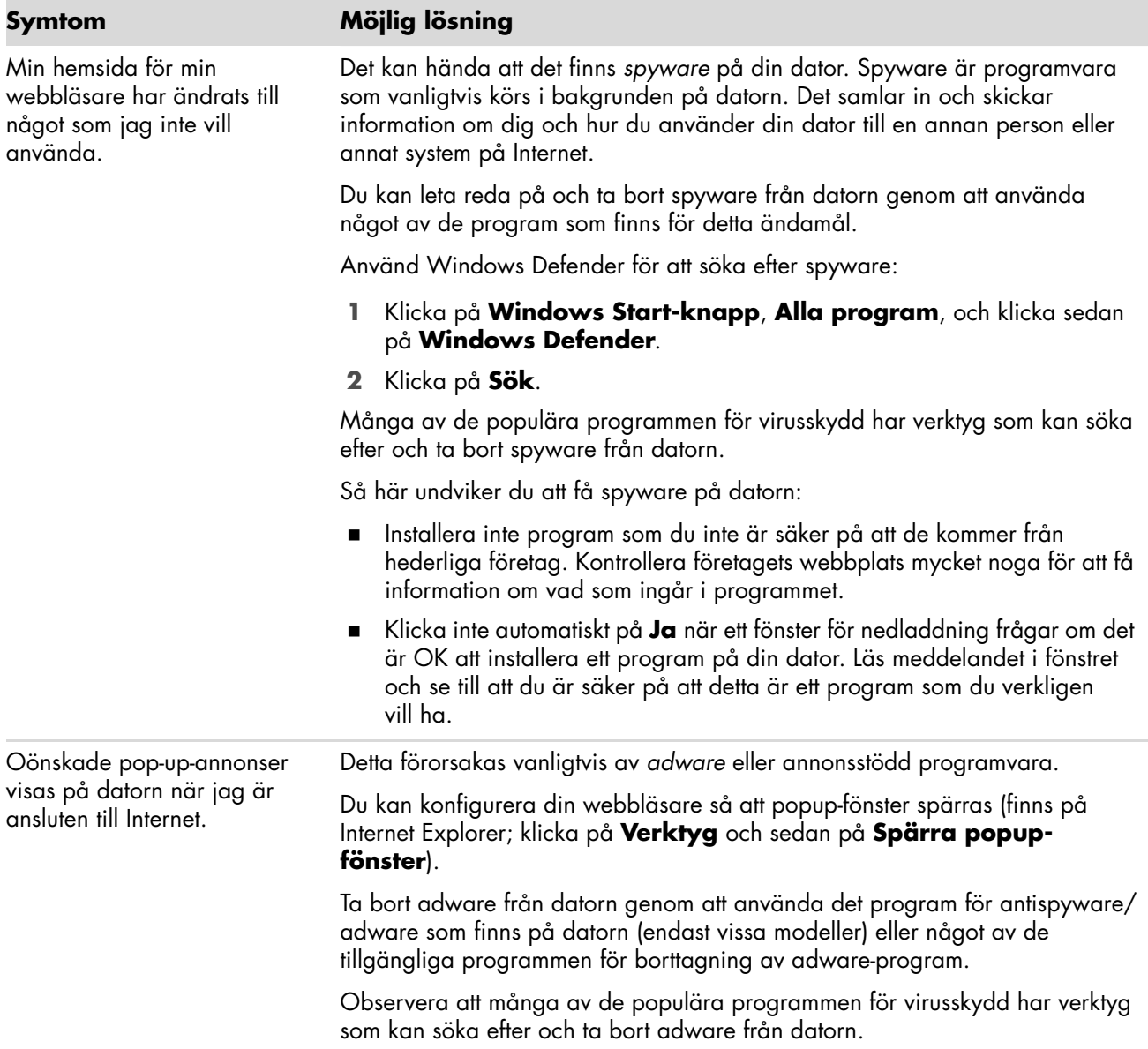

### <span id="page-19-0"></span>**Tangentbord och mus**

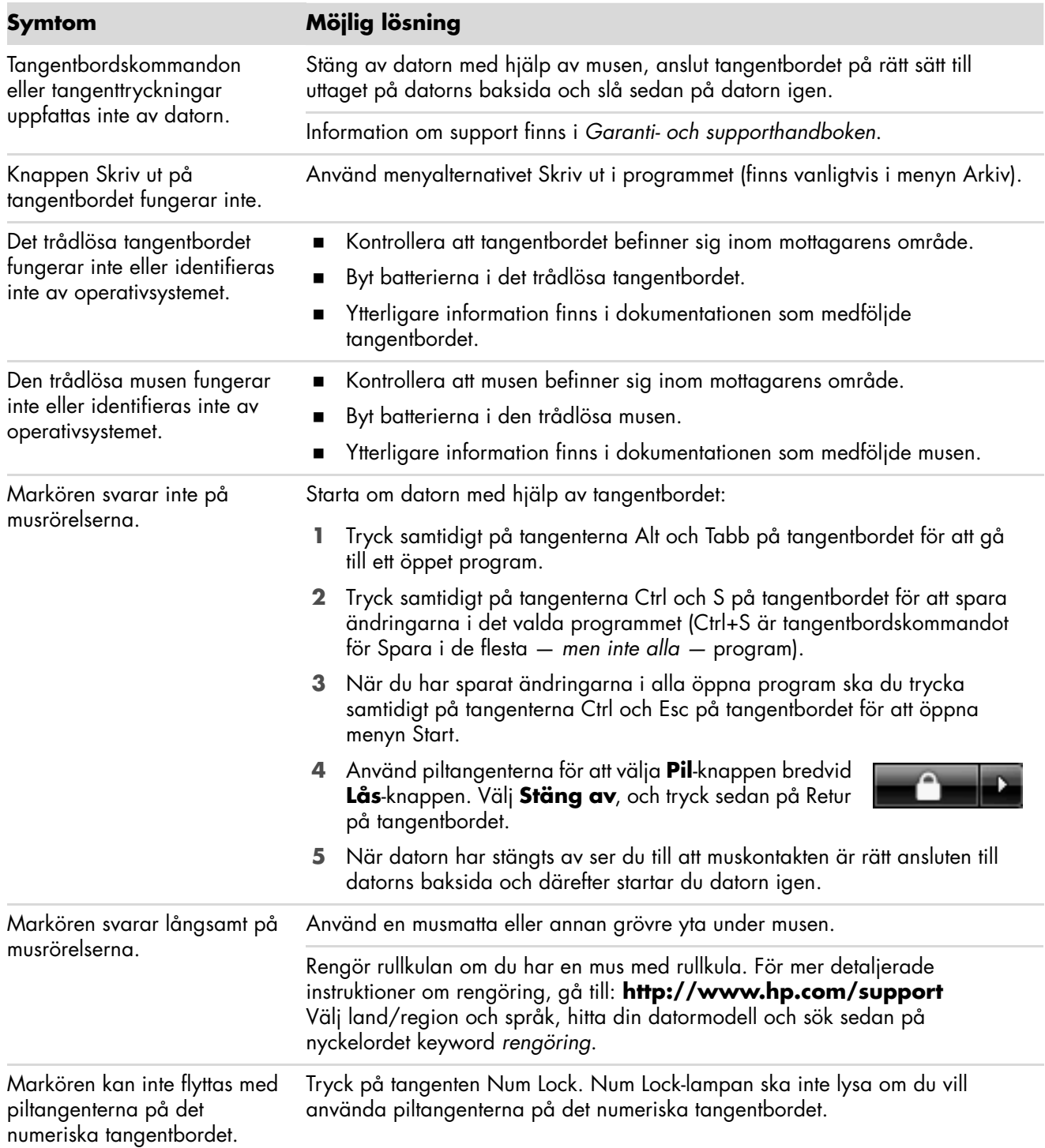

### **Tangentbord och mus** (*fortsättning*)

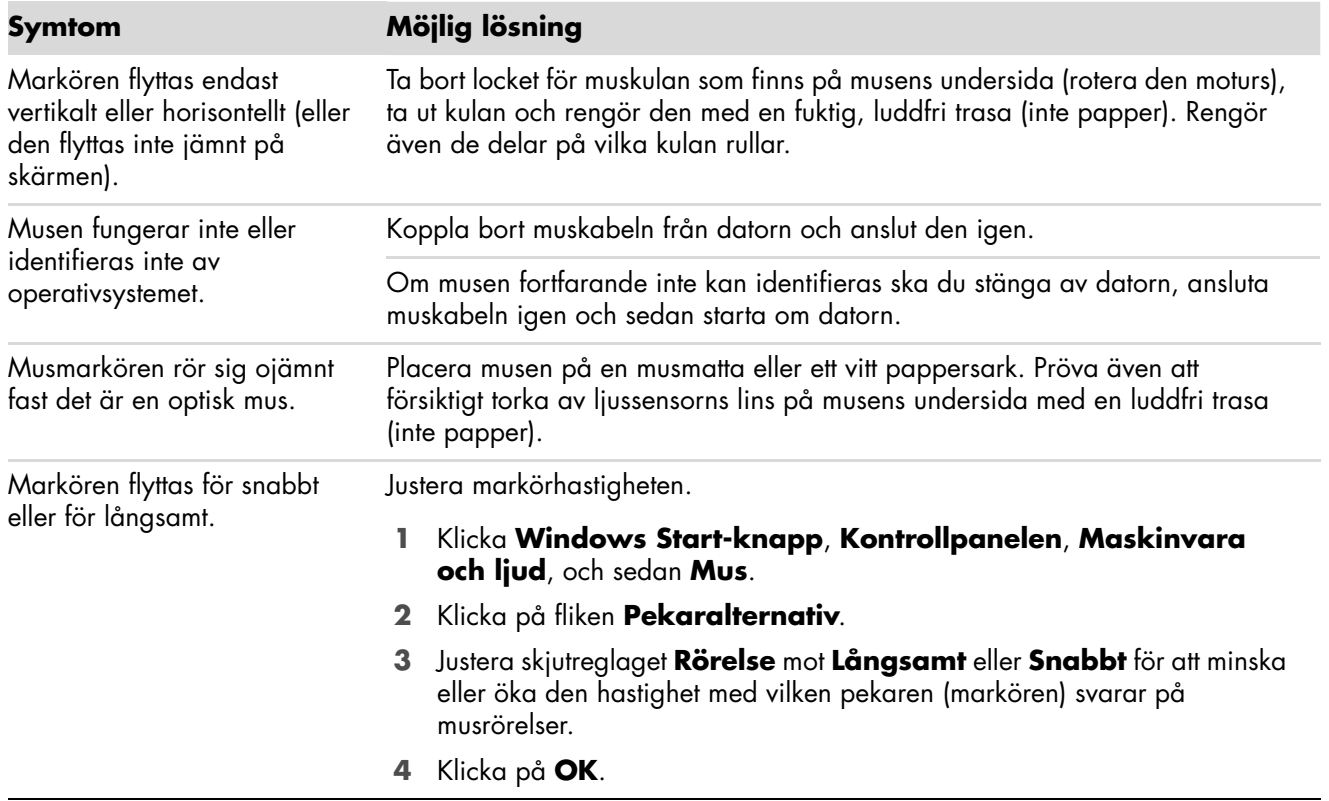

### <span id="page-20-0"></span>**Ström**

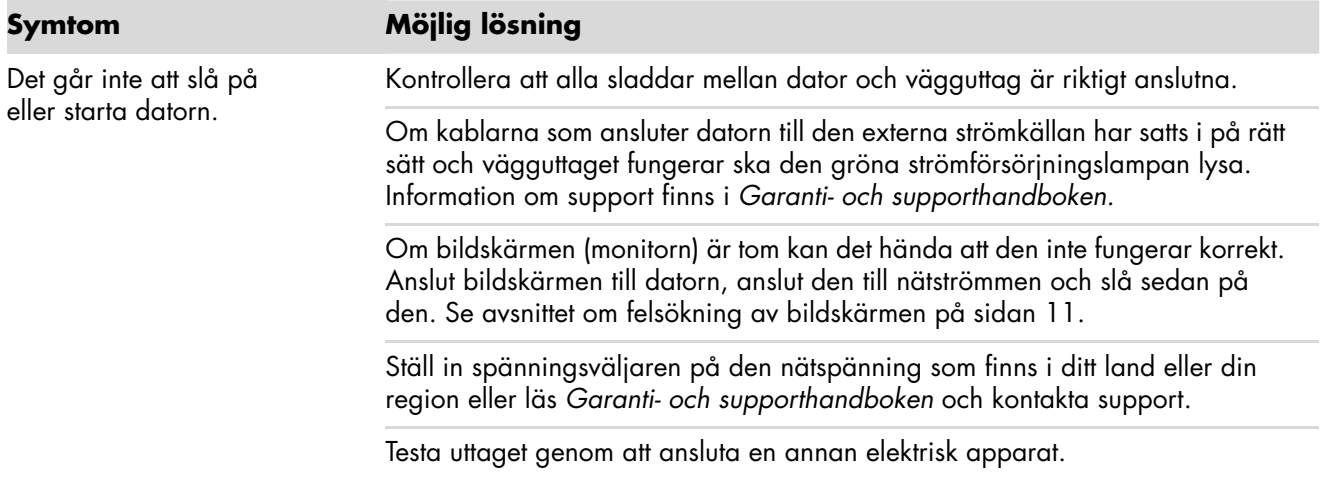

### **Ström** (*fortsättning*)

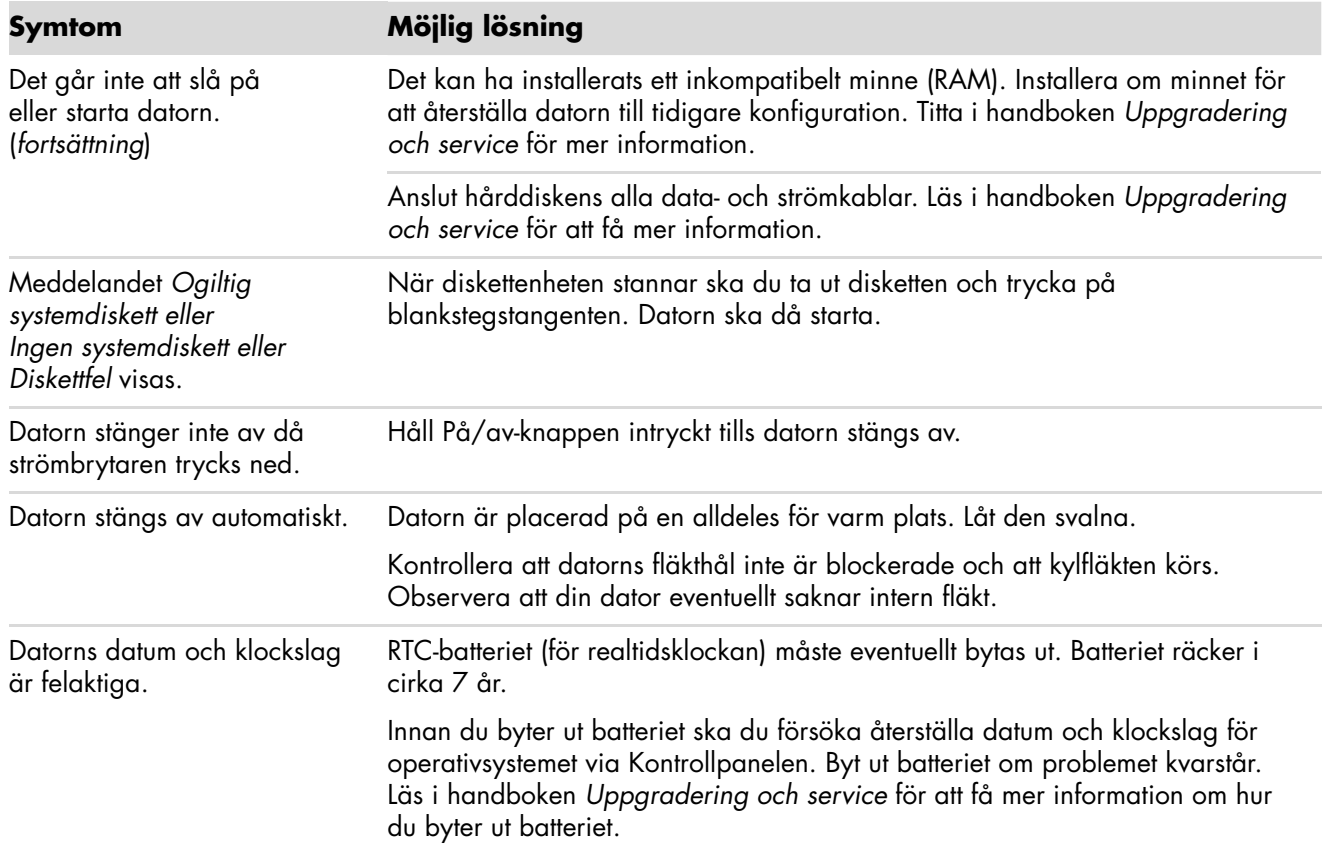

### <span id="page-21-0"></span>**Prestanda**

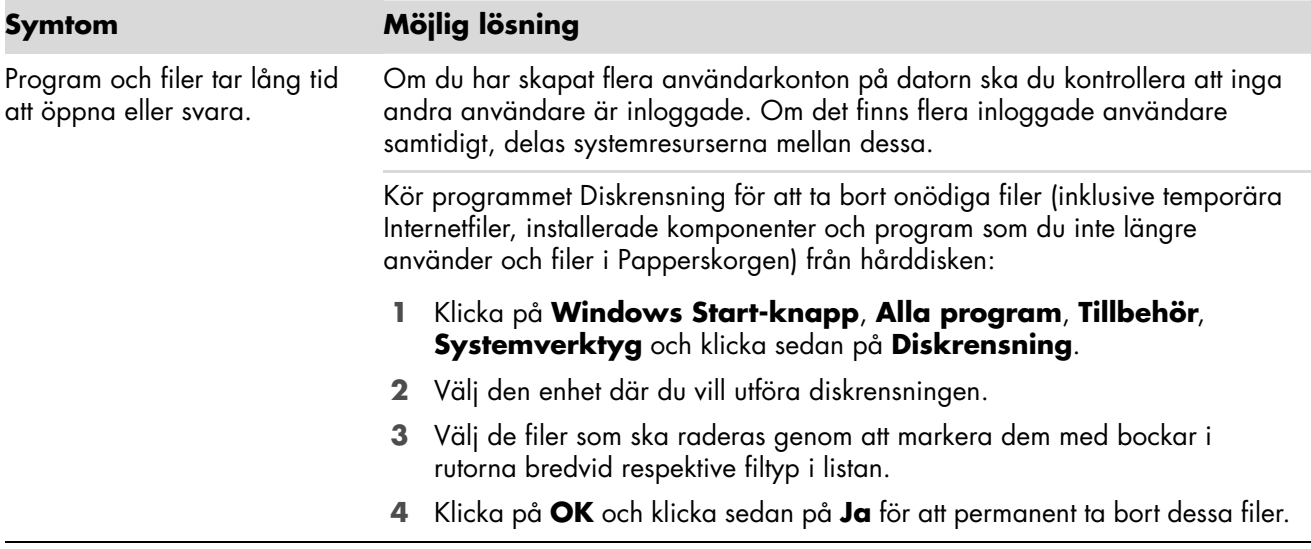

### **Prestanda** (*fortsättning*)

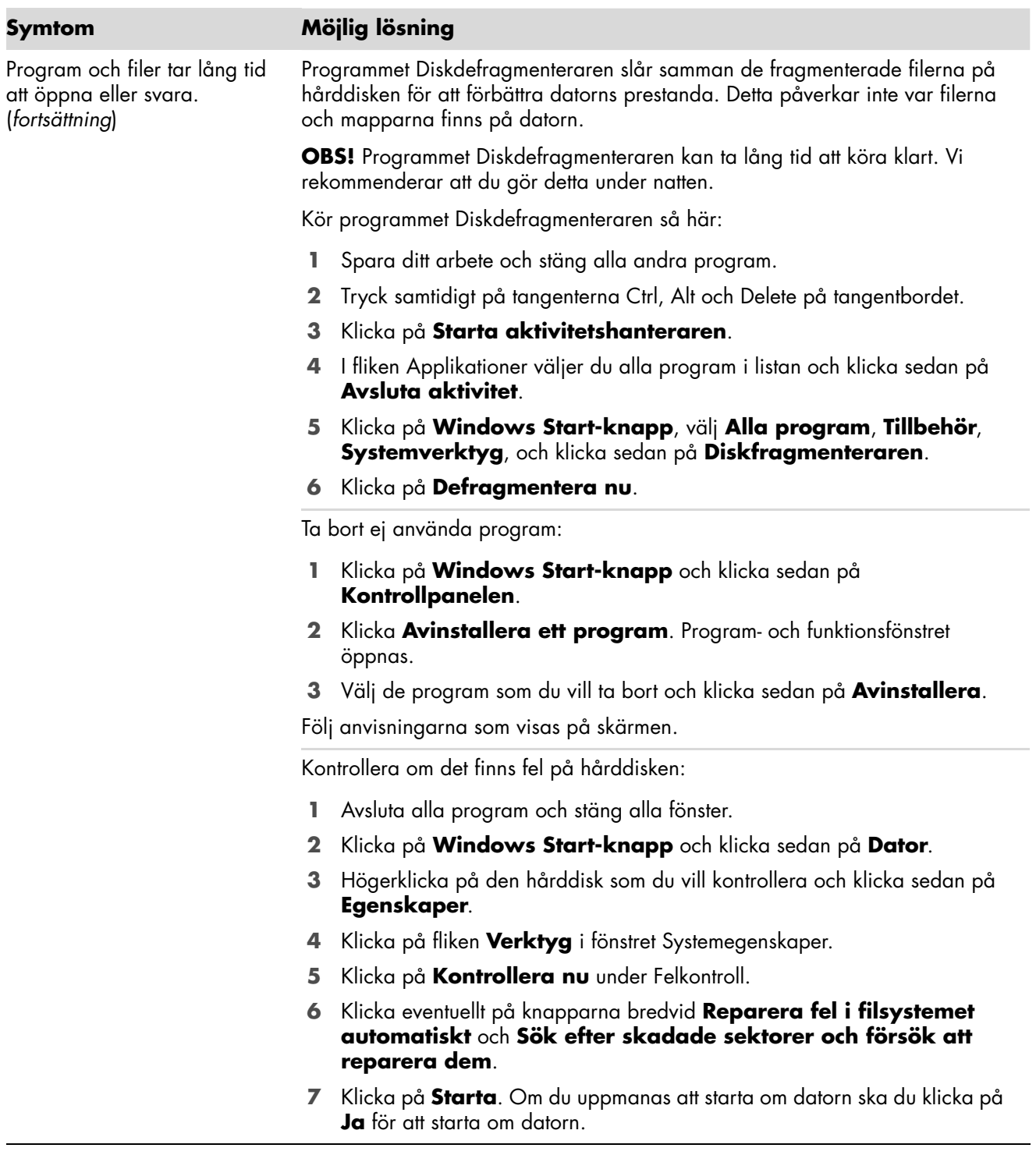

## <span id="page-23-0"></span>**Övrigt**

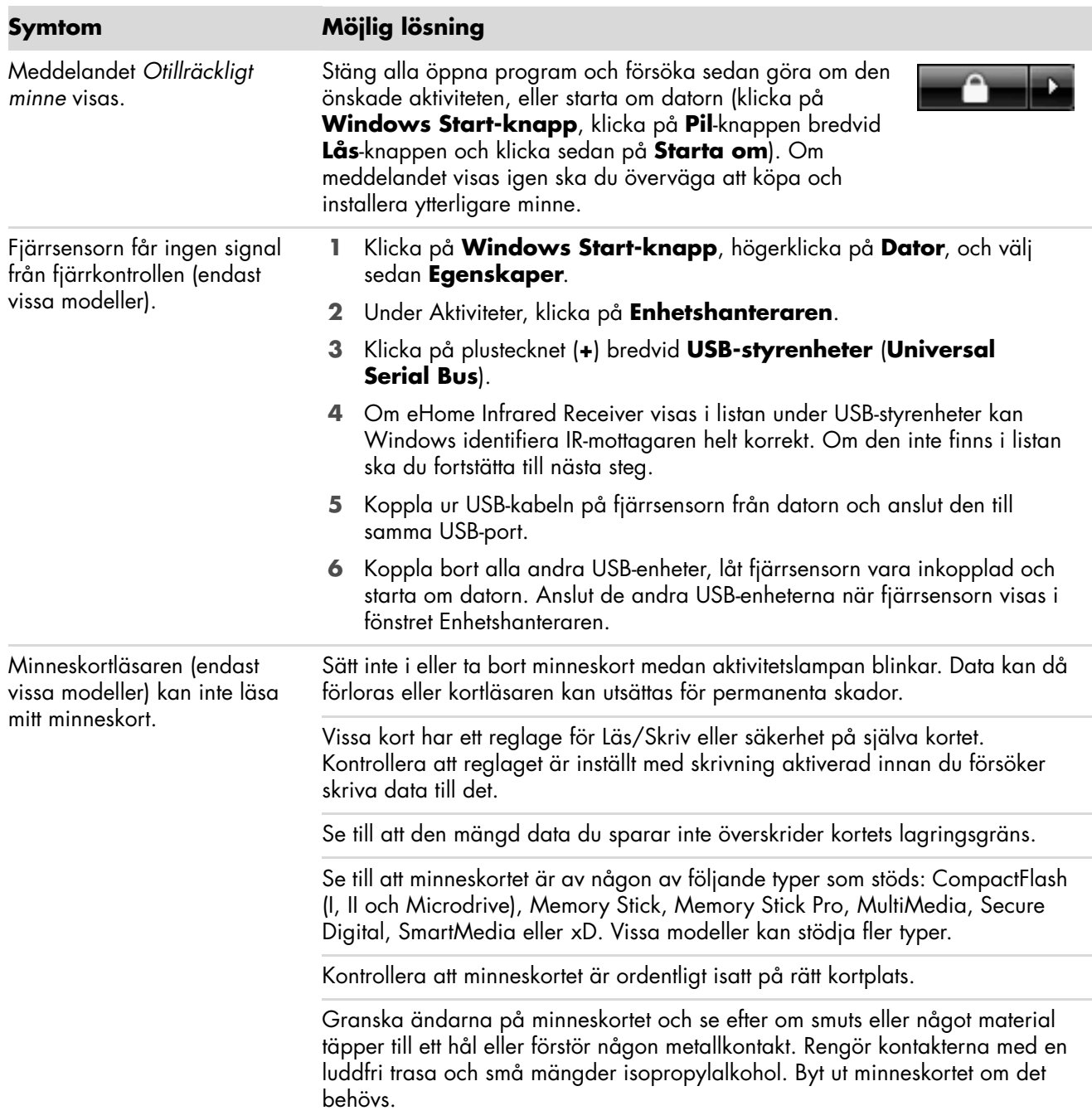

### <span id="page-24-0"></span>**Reparera problem med programvara**

Datorn använder operativsystemet och de installerade programmen under normal drift. Om datorn inte fungerar som den ska eller slutar fungera på grund av programmen, kan det vara möjligt för dig att reparera den.

En del programreparationer är så enkla som att starta om datorn, andra kräver att du gör en systemåterställning från filer på din hårddisk.

**OBS!** Det är viktigt att du utför de olika reparationsmetoderna i samma ordning som de beskrivs i detta dokument.

#### <span id="page-24-1"></span>**Översikt av reparation av program**

Det här avsnittet visar vilka metoder du kan använda för att reparera din dator om du råkar på programvaruproblem. Detaljerade anvisningar om varje metod finns i nedanstående avsnitt. Du måste utföra proceduren i samma ordningsföljd som visas här.

- -[Starta om datorn](#page-25-0)
- -[Stänga av datorn](#page-25-1)
- -[Uppdatera drivrutiner](#page-25-2)
- [Microsoft Systemåterställning](#page-26-0)
- -[Ominstallation av programvara och drivrutiner](#page-27-0)
- -[Systemåterställning](#page-28-0)

**OBS!** Om du byter ut en hårddiskenhet, behöver du bara köra funktionen för systemåterställning.

#### <span id="page-25-0"></span>**Starta om datorn**

Starta om är det enklaste sättet att reparera din dator. När du startar om laddar datorn om operativsystemet och programvara till sitt minne.

Starta om din dator:

- **1** Avsluta alla program och stäng alla fönster.
- **2** Klicka på **Windows Start-knapp**.
- **3** Klicka på **Pil**-knappen bredvid **Lås**-knappen och klicka sedan på **Starta om**.

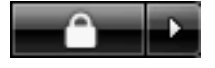

#### <span id="page-25-1"></span>**Stänga av datorn**

När du stänger av datorn och sedan slår på den igen, tvingar du datorn att ladda in operativsystemet i minnet vilket tar bort en del spårningsinformation. Det kan eliminera en del problem som finns kvar sedan du har startat om datorn.

Stäng av datorn:

- **1** Avsluta alla program och stäng alla fönster.
- **2** Klicka på **Windows Start-knapp**.
- **3** Klicka på **Pil**-knappen bredvid **Lås**-knappen och klicka sedan på **Stäng av**.

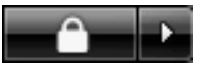

**4** Starta datorn genom att trycka på strömknappen.

#### <span id="page-25-3"></span><span id="page-25-2"></span>**Uppdatera drivrutiner**

En *drivrutin* är en programvara som tillåter din dator att kommunicera med andra enheter anslutna till datorn, exempelvis skrivare, hårddiskenhet, mus eller tangentbord.

Fullfölj följande procedur för att uppdatera en drivrutin eller för att återställa till en tidigare version om den nya drivrutinen inte löser problemet:

- **1** Klicka på **Windows Start-knapp**, högerklicka på **Datorn** och välj sedan **Egenskaper**.
- **2** Under Aktiviteter, klicka på **Enhetshanteraren**.
- **3** Klicka på plustecknet (**+**) för att expandera den enhet vars drivrutin du vill uppdatera eller återställa (t.ex. DVD-/CD-ROM-enheter).
- **4** Dubbelklicka på det valda alternativet (t.ex. HP DVD Writer 640b) och klicka sedan på fliken **Drivrutin**.
- **5** För att uppdatera en drivrutin klickar du på **Uppdatera drivrutin** och följer instruktionerna på skärmen.

*Eller*

För att återställa en tidigare version av drivrutinen klickar du på **Återställ drivrutin** och följer instruktionerna på skärmen.

### <span id="page-26-1"></span><span id="page-26-0"></span>**Microsoft Systemåterställning**

Microsoft Windows Vista inkluderar en funktion som gör att du kan återställa datorns konfiguration så som den var vid ett tidigare tillfälle, då det aktuella programproblemet ännu inte uppstått. Den här funktionen innebär att en *återställningspunkt* skapas, där datorns inställningar vid en viss tidpunkt och ett visst datum sparas.

När ett nytt program installeras skapar operativsystemet automatiskt en återställningspunkt innan den lägger till den nya programvaran. Du kan även ställa in dem manuellt.

Om ett fel uppstår, och du tror att detta beror på programvaran, kan du använda systemåterställning för att återställa datorn till en tidigare konfiguration.

**OBS!** Använd alltid den här systemåterställningsmetoden innan du använder programmet för systemåterställning.

Så här startar du systemåterställningen i Windows:

- **1** Avsluta alla program.
- **2** Klicka på **Windows Start-knapp**.
- **3** Välj **Alla program**.
- **4** Välj **Tillbehör**.
- **5** Välj **Systemverktyg**.
- **6** Klicka på **Systemåterställning**.
- **7** Klicka på **Nästa**.
- **8** Följ anvisningarna som visas på skärmen.

Lägg till återställningspunkter manuellt:

- **1** Avsluta alla program.
- **2** Klicka på **Windows Start-knapp**.
- **3** Klicka på **Kontrollpanelen**.
- **4** Klicka på **System och underhåll** och klicka sedan på **System**.
- **5** Klicka på **Systemskydd**.
- **6** Under Automatiska återställningspunkter väljer du skivan som du vill skapa en återställningspunkt för.
- **7** Klicka på **Skapa**.
- **8** Följ anvisningarna som visas på skärmen.

Du får ytterligare information om programvara för återställningspunkter genom att:

- **1** Klicka på **Windows Start-knapp**.
- **2** Klicka på **Hjälp och support**. Hjälp- och Supportcenter visas.
- **3** Skriv *Systemåterställning* i sökrutan och klicka sedan på **Sök**.

#### <span id="page-27-0"></span>**Ominstallation av programvara och drivrutiner**

Om en enskild förinstallerad programvara eller drivrutin har skadats, kan du installera om programvaran eller drivrutinen med hjälp av Återställningshanteraren. (Endast vissa modeller).

**OBS!** Säkerställ att datorn innehåller programvaran genom att följa steg 3 till 5 nedan. Om Återställningshanteraren visas i mappen PC-hjälp och -verktyg är programmet installerat på datorn.

**OBS!** Använd inte Återställningshanteraren för att återinstallera program som levererades på CD- eller DVD-skivor tillsammans med datorn. Återinstallera dessa program direkt från CD- eller DVD-skivorna.

Så här startar du en Ominstallering av en programvara eller drivrutin:

- **1** Avsluta alla program och stäng alla mappar.
- **2** Avinstallera det skadade programmet:
	- **a** Klicka på **Windows Start-knapp**, **Kontrollpanelen**.
	- **b** Under program klickar du på **Avinstallera ett program**.
	- **c** Välj programmet som du vill ta bort och klicka sedan på **Avinstallera**.
	- **d** Klicka på **Ja** för att fortsätta med avinstalleringsprocessen.
- **3** Klicka på **Windows Start-knapp**.
- **4** Klicka på **Alla program**.
- **5** Klicka på **PC-hjälp och -verktyg**.
- **6** Klicka på **Återställningshanteraren**.
- **7** Följ anvisningarna som visas på skärmen.
- **8** Starta om datorn när du är klar med återställningen.

**OBS!** Hoppa inte över det sista steget. Du måste återstarta datorn när du är klar med att återställa programvara eller drivrutiner.

### <span id="page-28-2"></span><span id="page-28-0"></span>**Systemåterställning**

Sedan du har försökt med tidigare nämnda metoder för att reparera din dator, kan du använda programmet för systemåterställning som en sista utväg för att installera om operativsystem, programvara och drivrutiner som levererades med datorn.

**Systemåterställning —** Med det här alternativiet raderas hela hårddisken och formateras om. Det omfattar även alla datafiler du skapat. Systemåterställningen installerar om operativsystemet, program och drivrutiner. Du måste dock installera om alla program som inte installerats på datorn av tillverkaren. Det omfattar alla program som levererades på medföljande cd-skivor och program som du har installerat efter att du köpte datorn.

**OBS!** Om datorn har en HP Personlig medieenhet (endast vissa modeller) måste du först ta bort denna innan du startar programmet för systemåterställning.

Dessutom måste du välja någon av följande metoder för att göra en systemåterställning:

**Systemåterställningsbild —** Kör återställningen från en återställningsbild lagrad på din hårddisk. Återställningsbilden är en fil som innehåller en kopia av den ursprungliga programvaran. För att utföra en Systemåterställning från en återställningsbild på hårddisken, se ["Köra Systemåterställning från hårddisken" på sidan 27.](#page-30-0)

**OBS!** Återställningsbilden upptar en del av hårddiskenheten som inte kan användas för lagring av data.

**Återställningsskivor —** Kör Systemåterställningen från en uppsättning återställningskivor (cd eller dvd) som du skapar från filer lagrade på din hårddisk. Skapa återställningsskivor genom att använda metoden i nästa avsnitt.

#### <span id="page-28-3"></span><span id="page-28-1"></span>**Skapa skivor för återställning**

Fullfölj proceduren som beskrivs i det här avsnittet för att skapa en uppsättning återställningsskivor från återställningsbilden som finns lagrad på din hårddisk. Den här bilden innehåller operativsystemet och den programvara som ursprungligen installerades på din dator av tillverkaren.

Du kan enbart skapa en uppsättning återställningsskivor för din dator. Återställningsskivorna som du skapar kan bara användas på din dator.

Sedan du har skapat återställningsskivorna kan du radera återställningsbilden för att få mer plats tillgänglig på din hårddisk.

**OBS!** Du kan inte radera återställningsbilden utan att först ha skapat CD- eller DVD-skivor för återställning.

#### <span id="page-29-0"></span>**Välj typ av återställningsskivor**

Det finns flera fördelar med att använda DVD-skivor i stället för CD-skivor för att skapa återställningsskivor:

- En DVD-skiva har större utrymme än en CD-skiva, vilket innebär att du inte behöver skapa och förvara så många skivor.
- DVD-återställningsskivor går fortare att skapa än CD-återställningsskivor.

För att skapa återställningsskivor måste din dator ha en CD- eller DVD-brännarenhet, eller en annan enhet som kan bränna cd- eller dvd-skivor.

Antalet skivor i uppsättningen varierar beroende på den aktuella datormodellen. Programmet som skapar skivorna anger hur många tomma skivor som krävs. Processen tar ett tag att genomföra för att kontrollera att informationen är korrekt.

Du kan avsluta processen när som helst. Nästa gång du kör programmet fortsätter det där det avslutades.

**Skapa skivor för återställning:**

- **1** Avsluta alla program.
- **2** Klicka på **Windows Start-knapp**.
- **3** Klicka på **Alla program**.
- **4** Klicka på **PC-hjälp och -verktyg**.
- **5** Klicka på **Program för att skapa återställningskivor**.
- **6** Fönstret för Program för att skapa återställningsskivor visas.
- **7** Följ anvisningarna som visas på skärmen. Märk varje skiva när du skapar den (t.ex. återställning 1, återställning 2).

Förvara återställningsskivorna på en säker plats.

#### <span id="page-29-1"></span>**Alternativ för systemåterställning**

Systemåterställningen bör göras i följande ordning:

- Via startmenyn för Windows Vista.
- Genom att trycka på F11 på tangentbordet vid startprocessen.
- -Via återställningsdiskarna som du skapat.
- Via återställningsdiskarna köpta från HP Support. För att köpa återställningsskivor besök **http://www.hp.com/support** och gå Support & Drivrutiners nedladdningssida för din datormodell.

#### <span id="page-30-0"></span>**Köra Systemåterställning från hårddisken**

Välj en av följande metoder för att installera om programvaran från återställningsbilden på hårddisken:

- [Starta Systemåterställningen på startmenyn för Windows Vista](#page-30-1)
- -[Starta Systemåterställningen från startprocessen](#page-31-0)

#### <span id="page-30-1"></span>**Starta Systemåterställningen på startmenyn för Windows Vista**

- **1** Stäng av datorn.
- **2** Ta bort HP Personlig medieenhet, om det finns en sådan i din dator. Koppla bort all kringutrustning till datorn med undantag för bildskärmen, tangentbordet och musen.
- **3** Starta datorn.
- **4** Klicka på **Windows Start-knapp**.
- **5** Klicka på **Alla program**.
- **6** Klicka på **PC-hjälp och -verktyg**.
- **7** Klicka på **Återställningshanteraren**.

Du blir tillfrågad om du vill utföra en Microsoft Systemåterställning:

- Om du vill utföra en Microsoft Systemåterställning klickar du på **Ja** och följer anvisningarna på skärmen.
- Om du inte vill utföra en Microsoft Systemåterställning, klicka på **Nej** för att starta återställningsprocessen och följ anvisningarna på skärmen.

**OBS!** Alternativet Systemåterställning tar bort alla data eller program som du har skapat eller installerat sedan datorn köptes. Säkerhetskopiera alla data som du vill behålla på en flyttbar disk.

**8** Slutför startprocessen och registreringsprocessen och vänta tills skrivbordet visas. Stäng sedan av datorn, återanslut all kringutrustning, och sätt på datorn igen.

#### <span id="page-31-0"></span>**Starta Systemåterställningen från startprocessen**

- **1** Stäng av datorn. Tryck på och håll vid behov ned strömbrytaren tills datorn stängs av.
- **2** Ta bort HP Personlig medieenhet, om det finns en sådan i din dator. Koppla bort all kringutrustning till datorn med undantag för bildskärmen, tangentbordet och musen.
- **3** Starta datorn med knappen On (På).
- **4** Under startprocessen gör du följande för att gå till Återställningshanteraren: När den blå logotypen HP Invent visas ska du trycka på F11 på tangentbordet. (Du har bara några sekunder på dig att trycka på tangenten F11 innan den normala startprocessen fortsätter.)
- **5** Datorn påbörjar Återställningshanteraren, vänta tills instruktionerna visas och följ sedan anvisningarna.

**OBS!** Alternativet Systemåterställning tar bort alla data eller program som du har skapat eller installerat sedan datorn köptes. Säkerhetskopiera all data som du vill behålla på en flyttbar disk.

**6** Slutför startprocessen och registreringsprocessen och vänta tills skrivbordet visas. Stäng sedan av datorn, återanslut all kringutrustning, och sätt på datorn igen.

**Köra systemåterställning från återställningsskivor**

Det här avsnittet innehåller metoden för att genomföra en systemåterställning från återställningsskivorna du skapade enligt beskrivningen i "Skapa skivor för systemåterställning".

Så här kör du systemåterställning från återställningsskivorna:

- **1** Om datorn fungerar skapar du en säkerhetskopia på CD eller DVD med alla filer du vill spara. Ta ur säkerhetskopian ur facket när du är klar.
- **2** Sätt in återställningsskiva nummer 1 i lämplig diskenhet (CD eller DVD) och stäng facket.
- **3** Om datorn fungerar: Klicka på **Windows Start-knapp**, klicka på **Pil**-knappen bredvid **Lås**-knappen och klicka sedan på **Stäng av**.

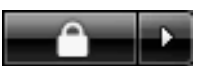

*Eller*

Om datorn inte svarar: Tryck på och håll nere knappen On (På), i cirka fem sekunder, tills datorn stängs av.

- **4** Koppla bort all kringutrustning till datorn med undantag för bildskärmen, tangentbordet och musen.
- **5** Koppla från eller ta bort alla externa enheter och ta bort HP Personlig medieenhet om det ingår i datorn.
- **6** Starta datorn med knappen On (På).
- **7** Datorn startar återställningen från återställningsskivan. Följ anvisningarna på skärmen när de visas.

**OBS!** Alternativet Systemåterställning tar bort alla data eller program som du har skapat eller installerat sedan datorn köptes. Säkerhetskopiera alla data som du vill behålla på en flyttbar disk.

- **8** Lägg i nästa skiva om du uppmanas till detta.
- **9** När Återställningshanteraren har kört klart, ska du ta ut den sista skivan.
- **10** Klicka på **Avsluta** för att starta om datorn.
- **11** När datorn har startats om visas en serie startbilder. Du måste besvara ett antal frågor för att kunna fortsätta med den ursprungliga installationen av Microsoft Vista.
- **12** Slutför startprocessen och registreringsprocessen och vänta tills skrivbordet visas. Stäng sedan av datorn, återanslut all kringutrustning, och sätt på datorn igen.
- **13** Återinstallera programvara som inte var installerad på datorn av tillverkaren.

Kopiera datafiler från säkerhetsskivan till hårddisken.

#### www.hp.com

Printed in

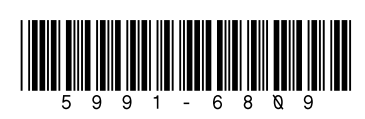